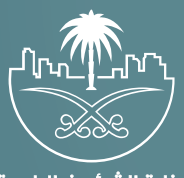

وزارة الشؤون البلدية<br>والقرويــة والإسكـان

## **دليل المستخدم لخدمة تسجيل طلب نقل وتجهيز الموتى**

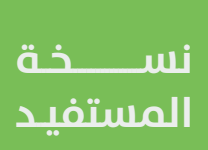

## **الدخول إلى النظام**

1( بعد الدخول إلــــــى رابط النظام تظهر الشاشة التالية، حيث يتم إدخال بيانات المستخدم (**رقم الهوية/الإقامة، كلمة المرور، رمز التحقق**)، ثم يتم الضغط علم الزر (**تسجيل الدخول**). مع إمكانية تغيير رمز التحقق من خلال الضغط على السهم الدائري.

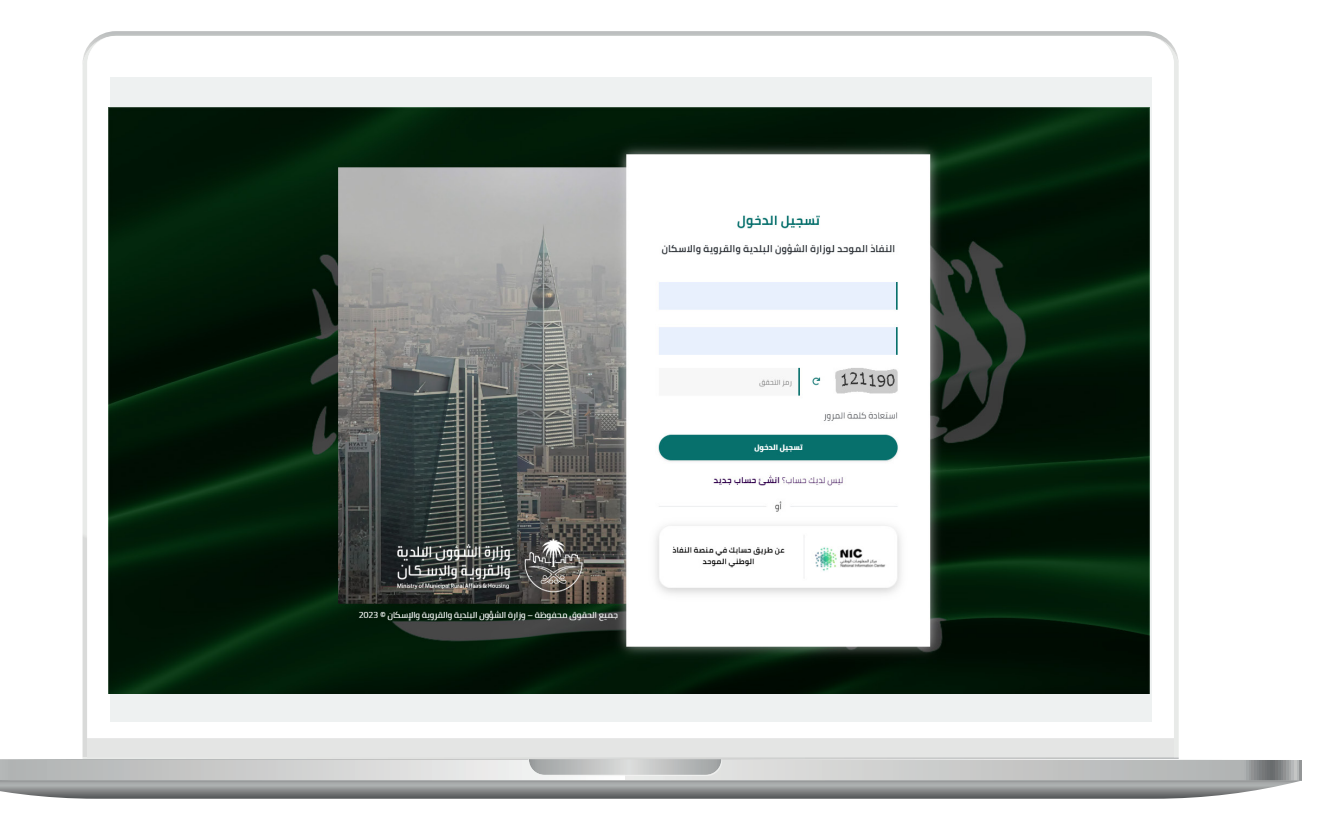

2) وبعدها يتم إرسال رمز التحقق على جوال المستخدم ليتم إدخاله في الحقل (**رمز التحقق**)، ثم الضغط على الزر (<mark>دخول</mark>) كما في الشاشة التالية.

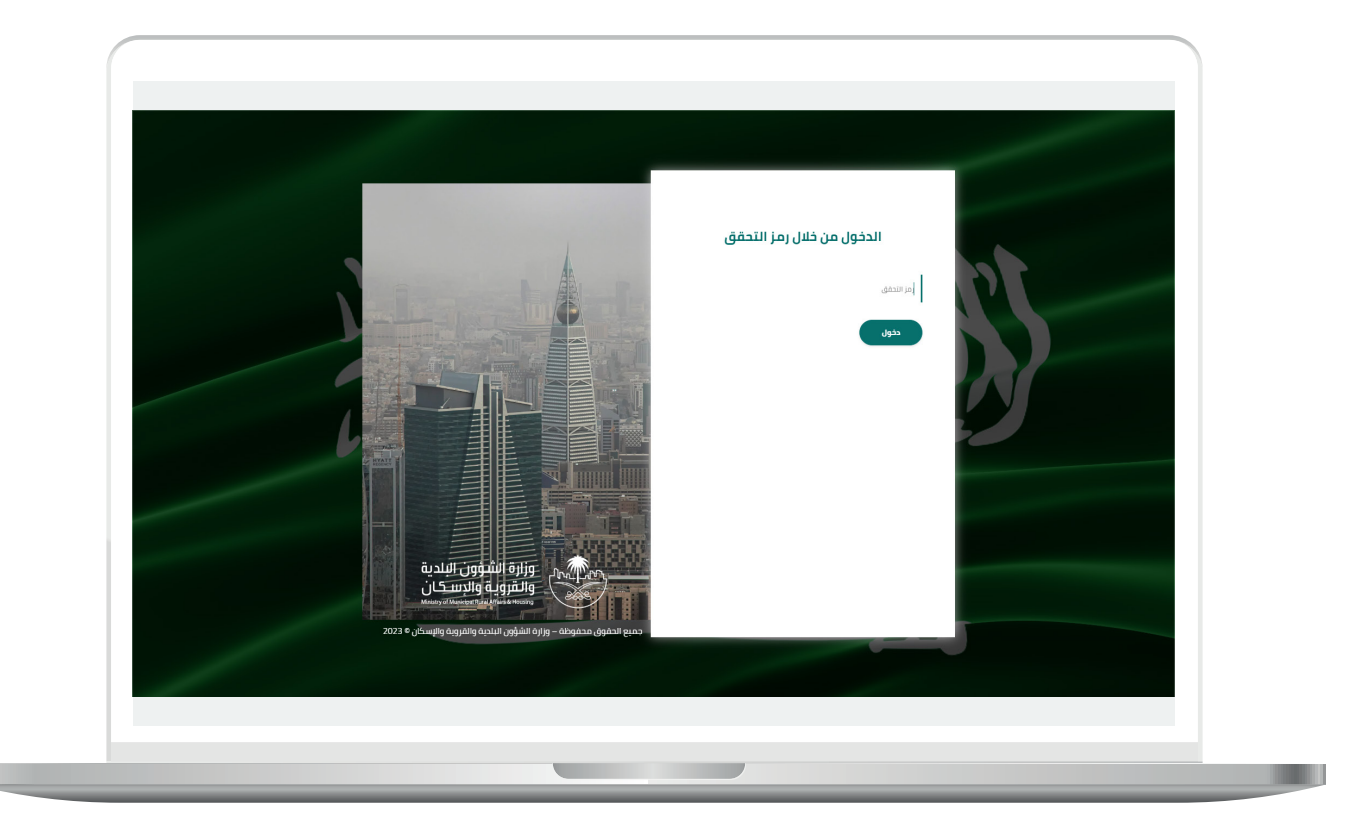

3) وبعد الدخول إلى منصة بلدي، تظهر الشاشة الرئيسية للمنصة كما في الشكل أدناه.

ثم يتم الضغط على الزر )**عرض المنتجات**(.

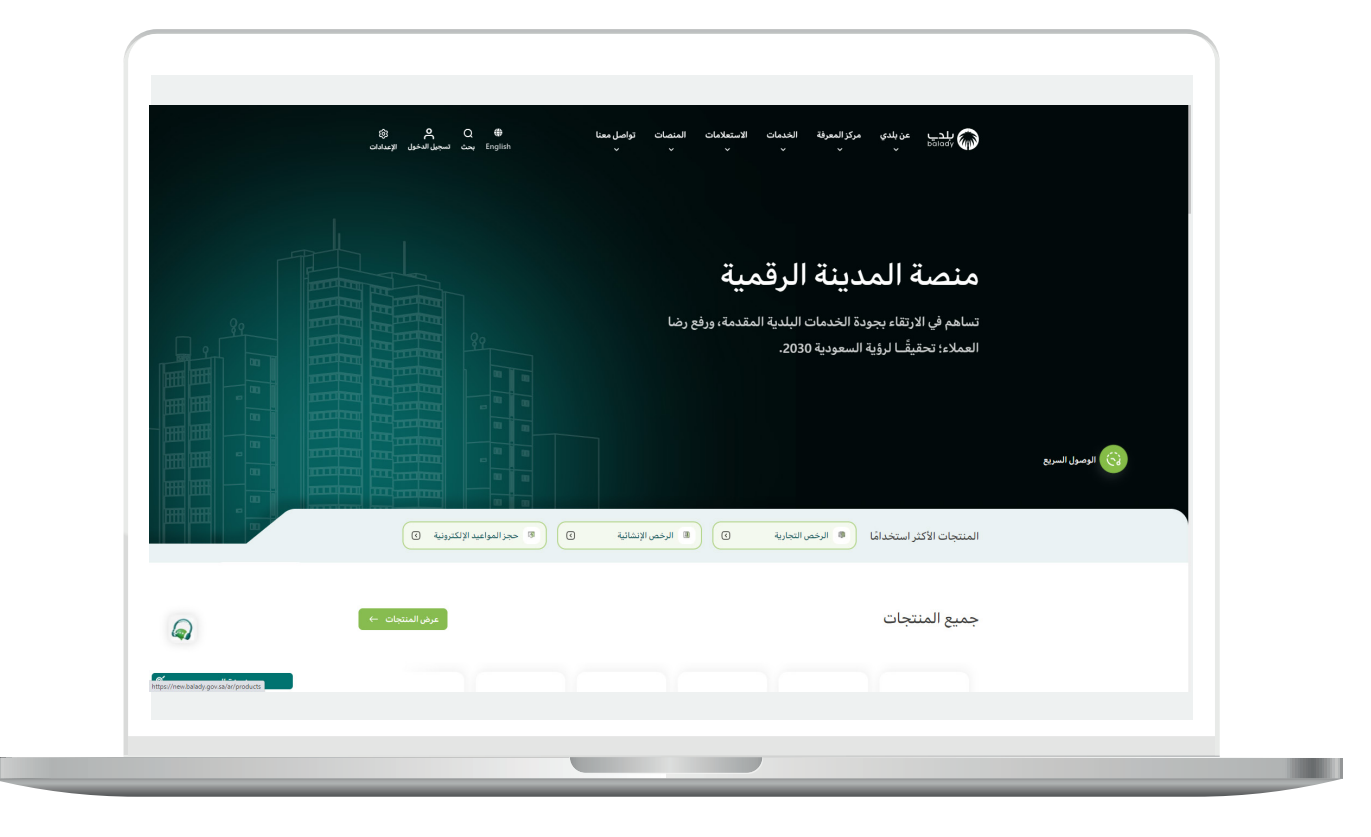

## **خطوات طلب الخدمة**

1( لبدء التقديم للخدمة يتم اختيار )**إكرام الموتى**( كما في الشكل أدناه.

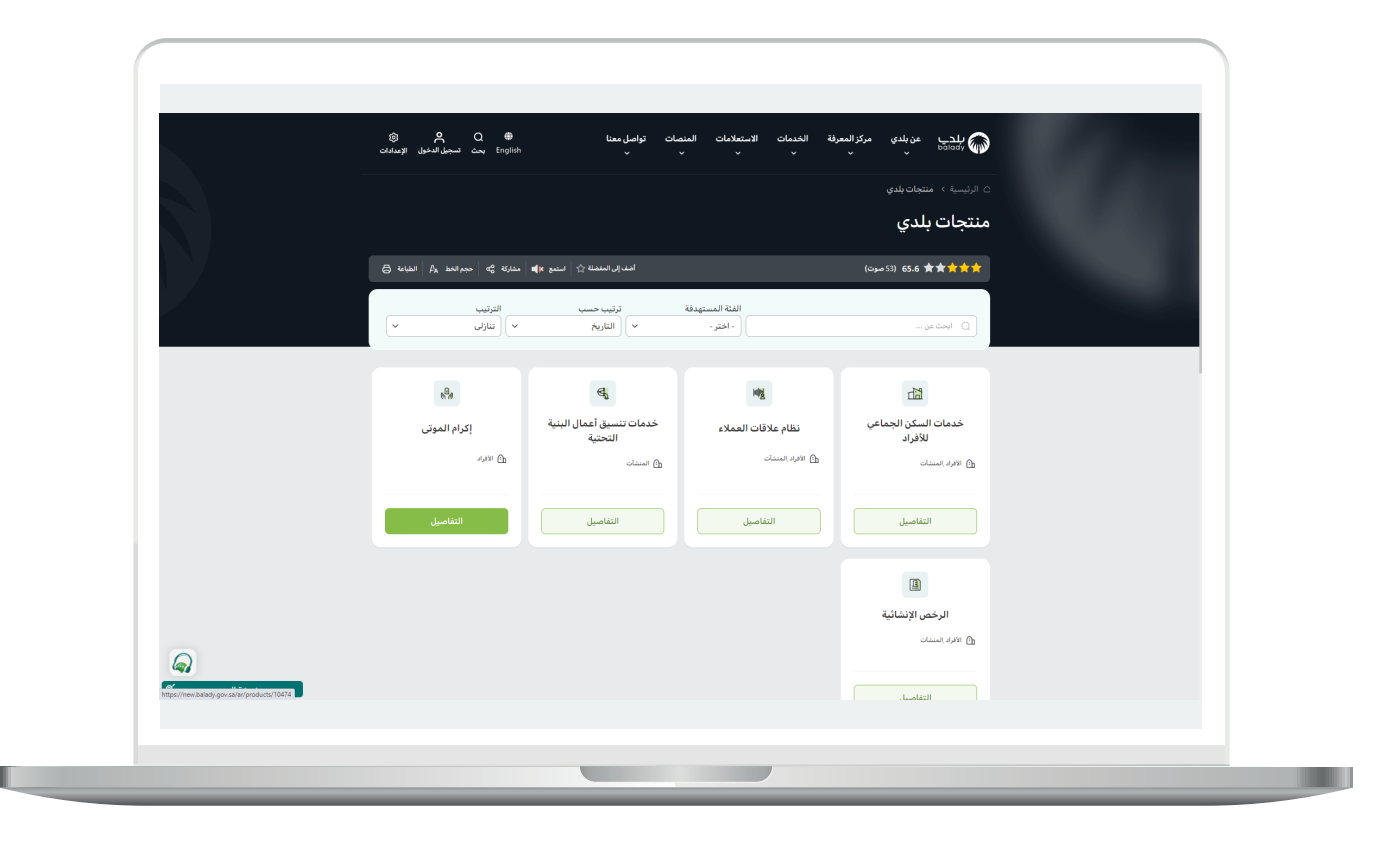

2( ثم تظهر شاشة تضم الخدمات التي يوفرها النظام من أجل إكرام الموتى، حيث يتم اختيار )**تسجيل طلب نقل وتجهيز الموتى**( كما في الشكل أدناه.

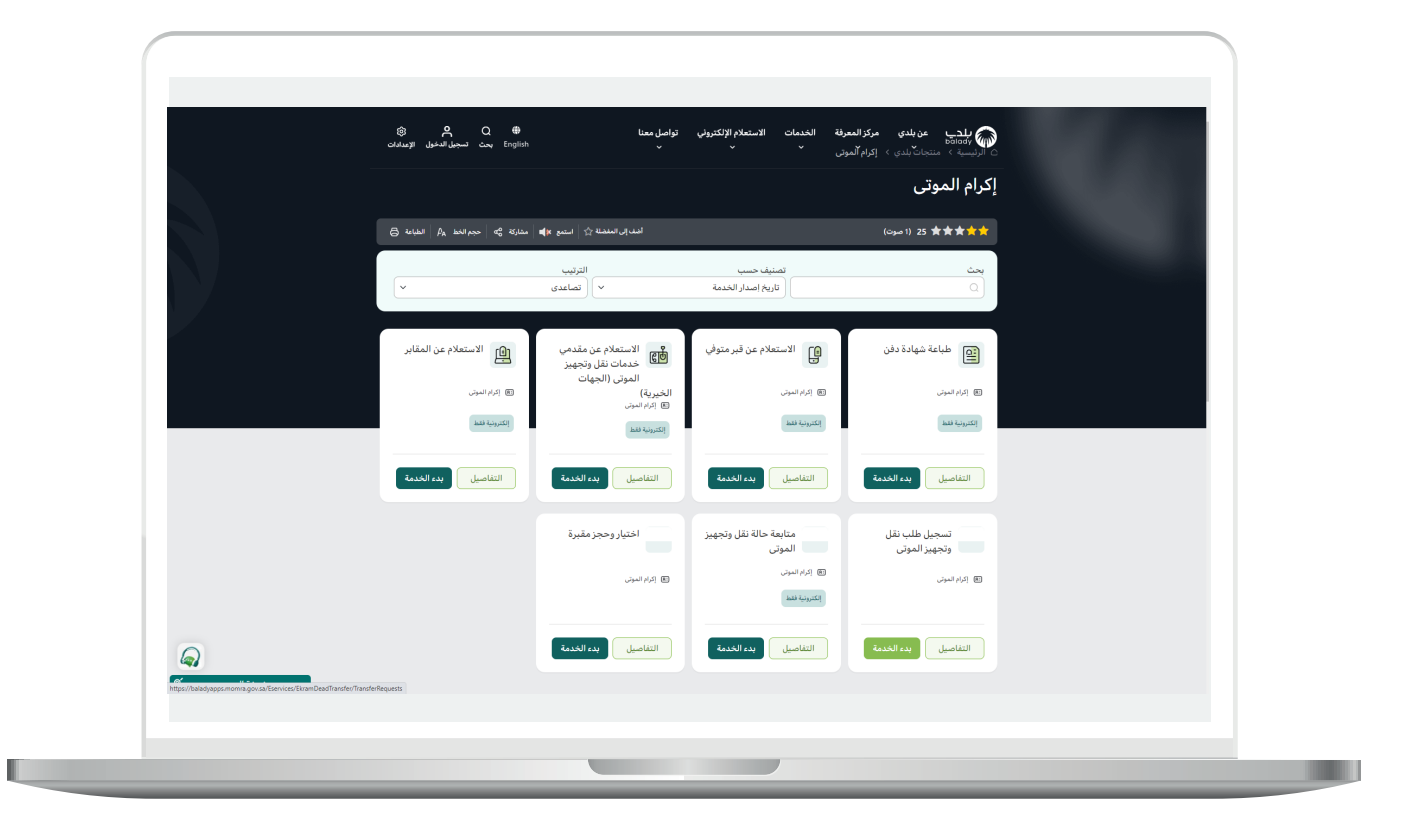

3( بعدها تظهر الشاشة أدناه، حيث يتم التحقق من رقم جوال المستخدم من خالل إدخال قيمة الحقل )**رقم الجوال**( ثم الضغط على الزر )**تحقق**(.

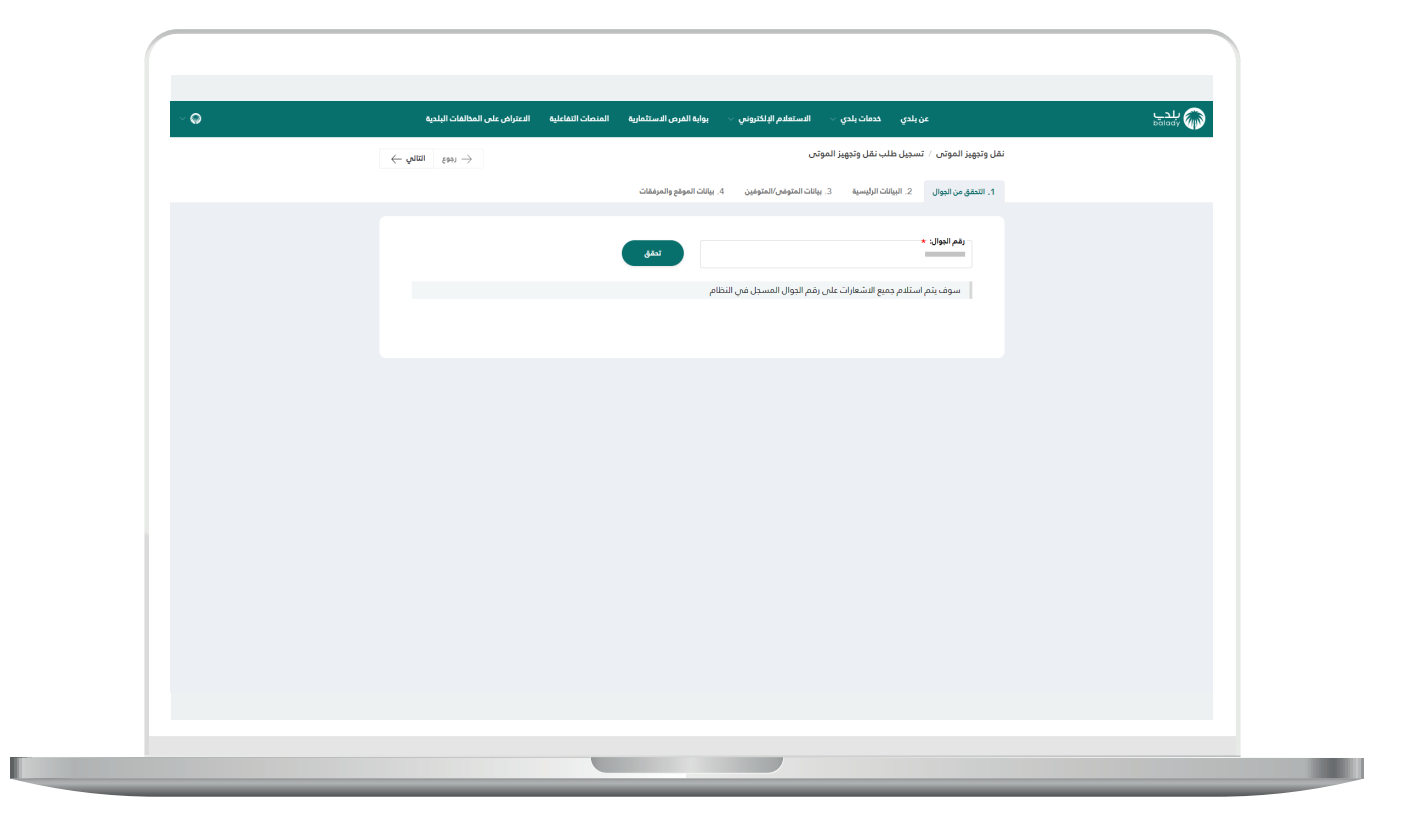

4( بعدها يتم إرسال رمز تأكيد إلى جوال المستخدم، ليقوم بإدخاله في الحقل )**رمز التأكيد**( ثم الضغط على الزر )**تأكيد**(.

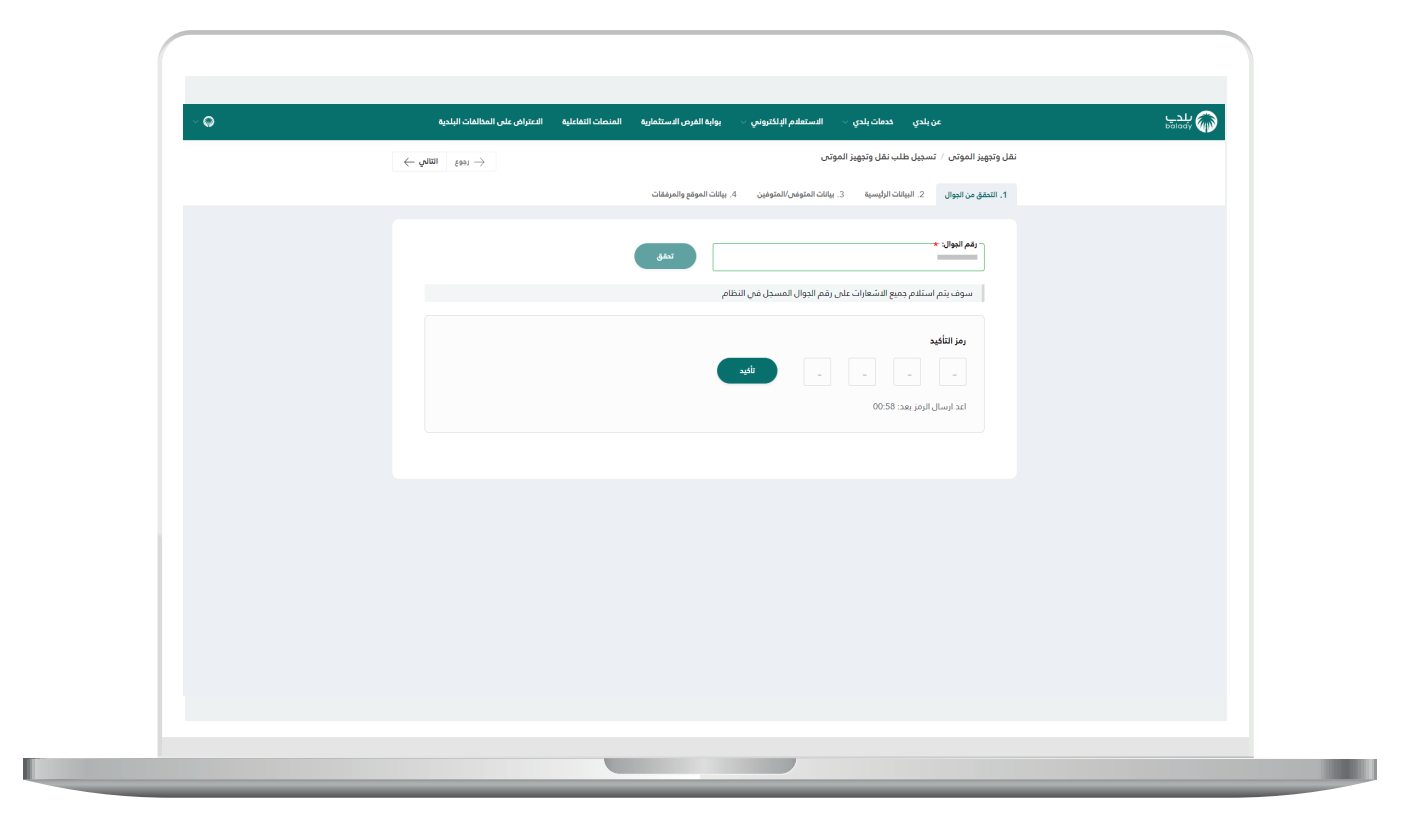

5( بعدها يتم التحقق بنجاح مع إظهار رسالة تأكيد تفيد بذلك.

ثم يضغط المستخدم على الزر )**التالي**(.

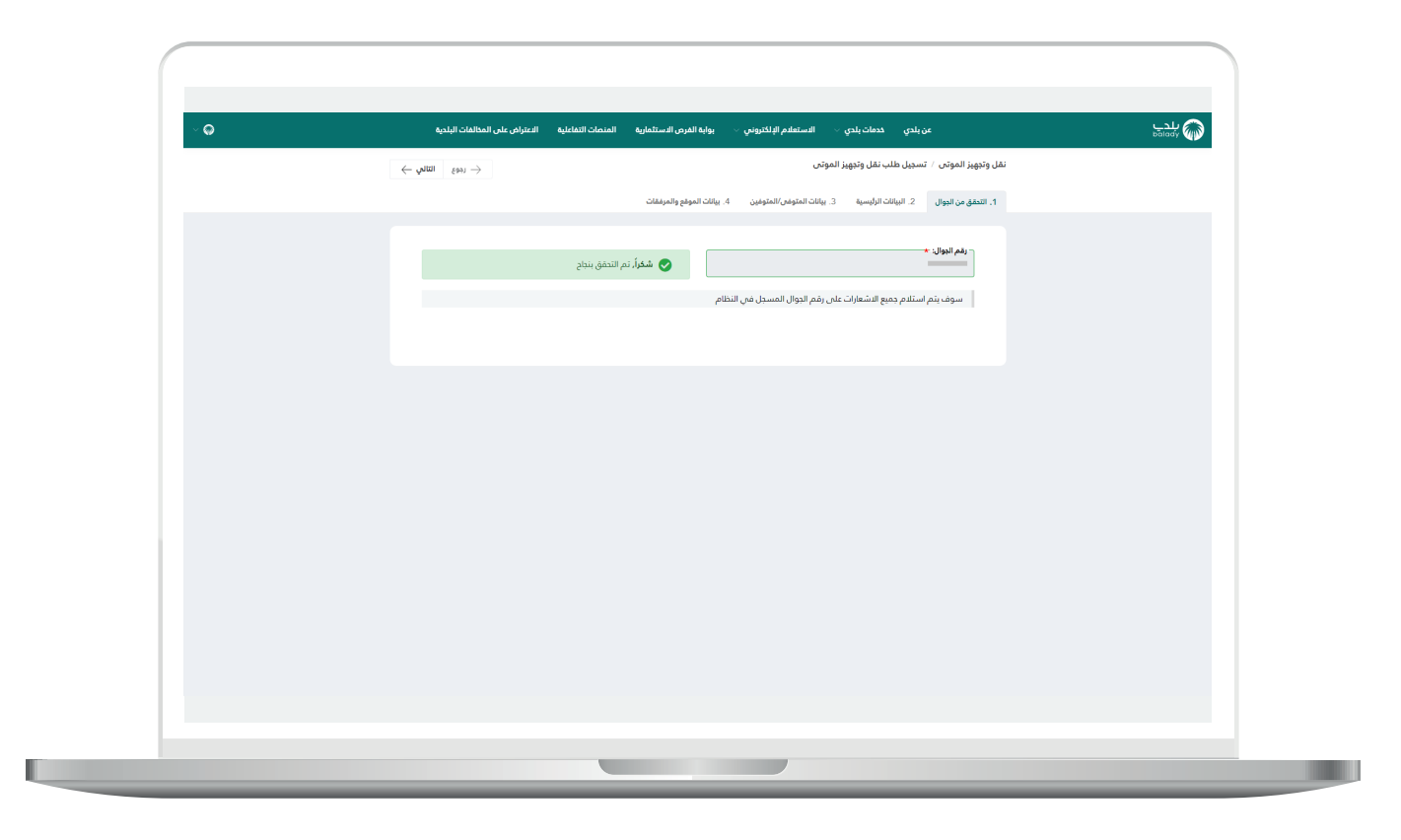

6) ثم ينتقل المستخدم إلى مرحلة (**البيانات الرئيسية**) حيث يتم تعبئة قيم الحقول والقوائم المنسدلة المطلوبة.

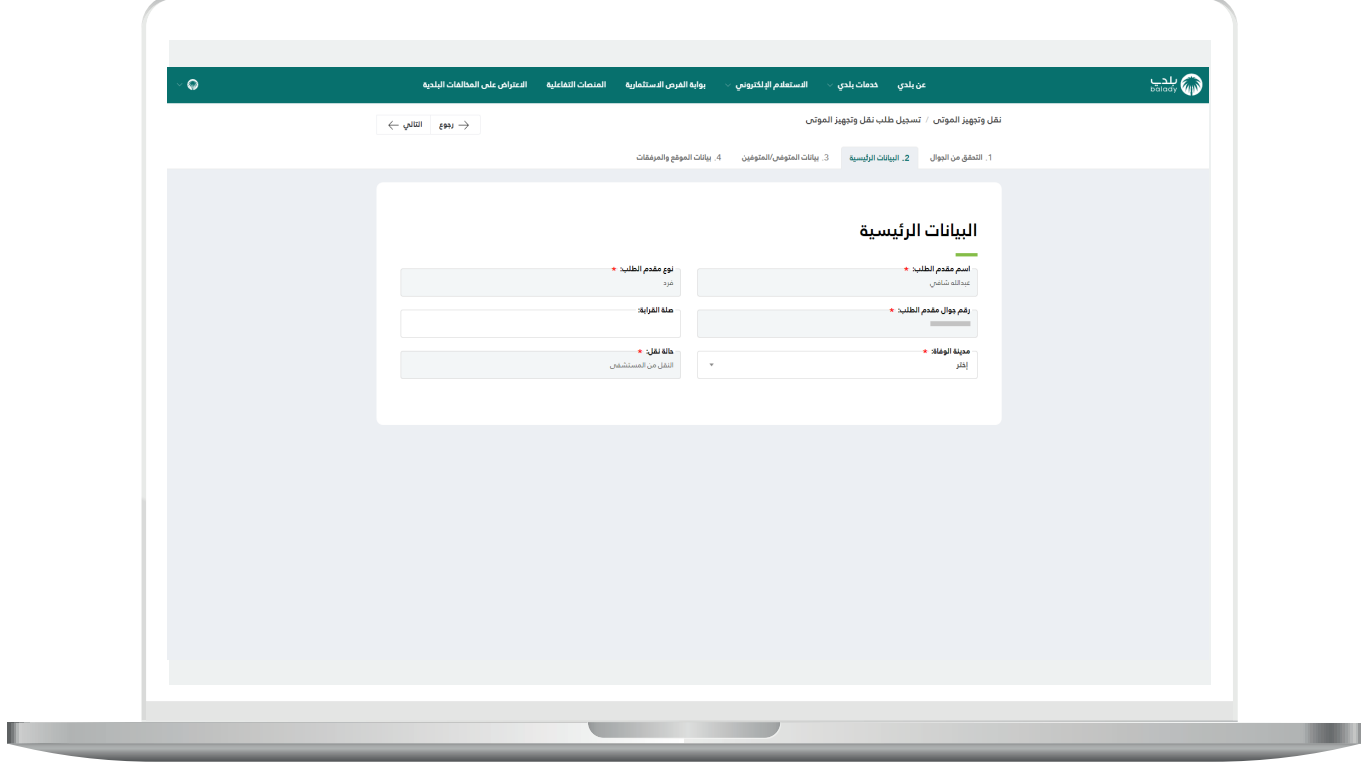

n an

7( بعد اختيار قيمة من القائمة المنسدلة )**مدينة الوفاة**( تظهر قائمة منسدلة جديدة باسم (**المستشفص**) ليتم الاختيار منها.

ثم يضغط المستخدم على الزر )**التالي**(.

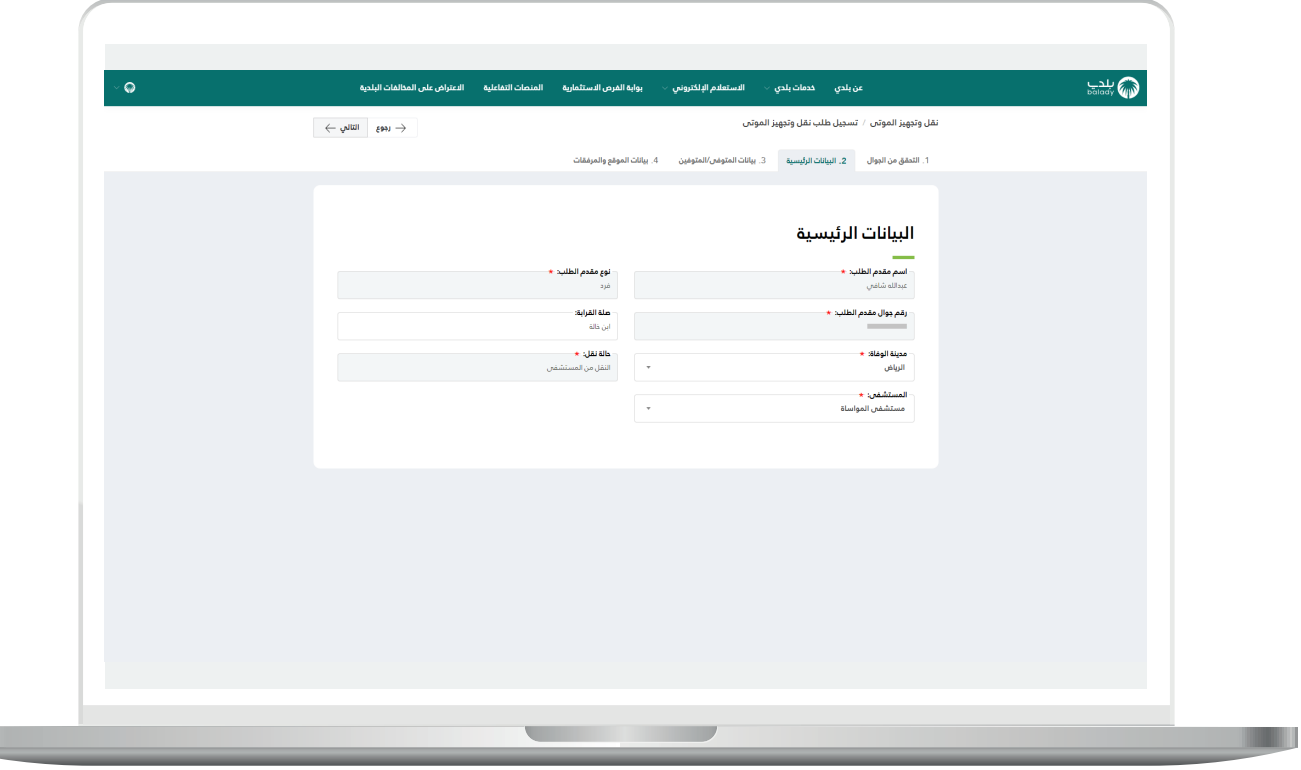

8) ثم ينتقل المستخدم إلى مرحلة (**بيانات المتوفم/المتوفين**)، حيث يتم اختيار قيمة من القائمة المنسدلة )**نوع هوية المتوفى**( وإدخال قيمة الحقل )**رقم هوية المتوفى**( ثم الضغط على الزر )**تحقق**(.

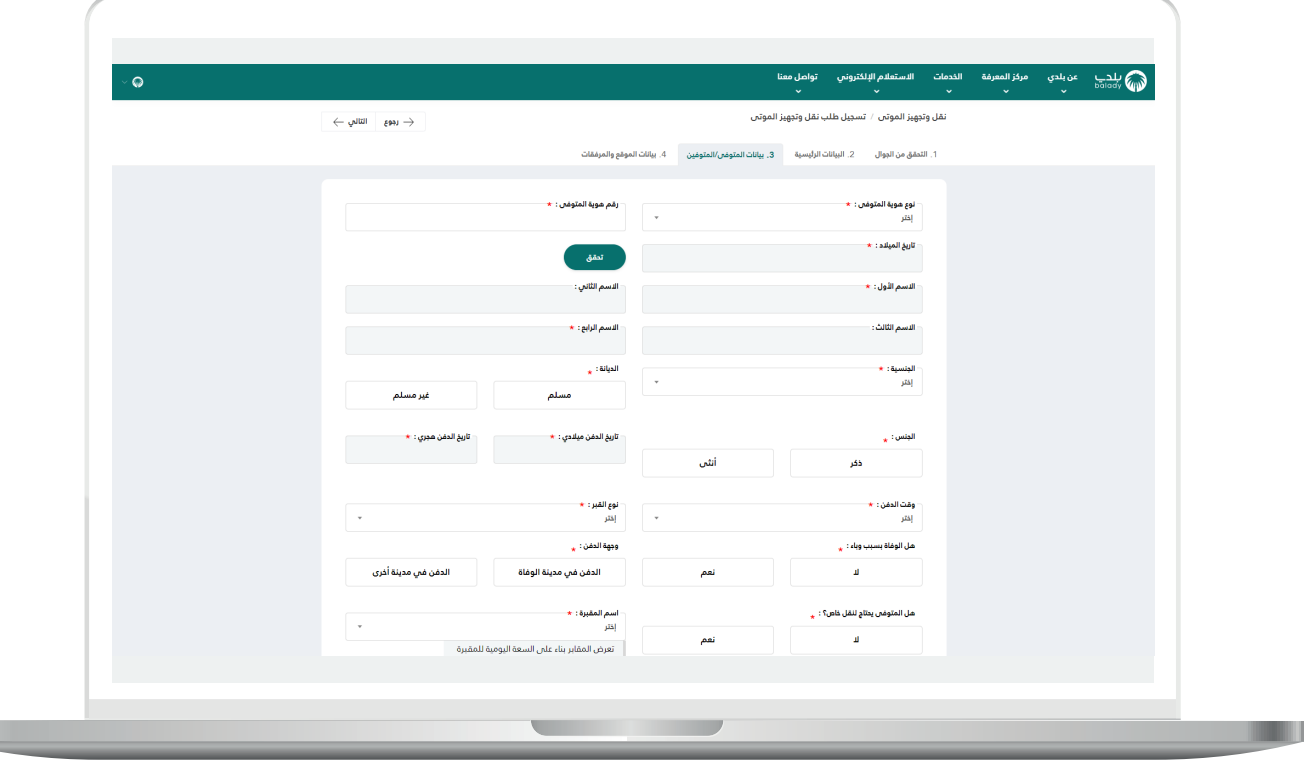

 $\overline{\phantom{a}}$ 

9( وبعدها يتم استرجاع البيانات كما في الشكل التالي.

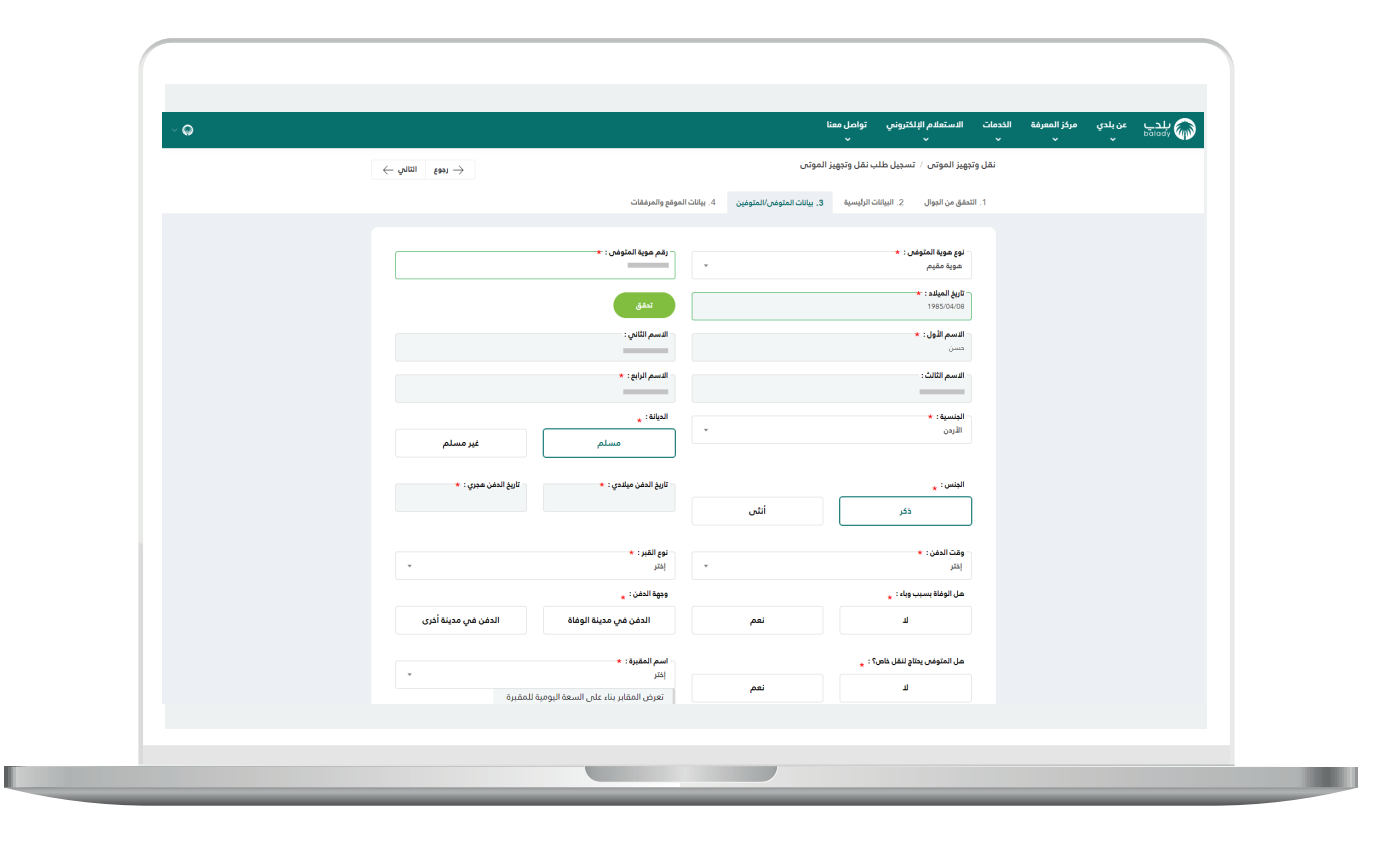

10( ثم يتم اختيار قيم الحقول التالية )**تاريخ الدفن ميالدي، تاريخ الدفن هجري)** من الرزنامة الإلكترونية، واختيار قيمة (**وقت الدفن**) وقيمة (**نوع القبر**( من القوائم المنسدلة.

واإلجابة عن األسئلة التالية )**هل الوفاة بسبب وباء؟، هل المتوفى يحتاج لنقل خاص؟**(، واختيار قيمة الحقل )**وجهة الدفن**( وتشمل الخيارات التالية )**الدفن في مدينة الوفاة، الدفن في مدينة أخرى**(.

في حال اختيار الخيار )**نعم**( للسؤال )**هل المتوفى يحتاج لنقل خاص؟**( تظهر قائمة منسدلة جديدة باسم )**سبب الحاجة للنقل الخاص**( ليتم االختيار منها.

وفي حال اختيار القيمة )**الدفن في مدينة أخرى**( تظهر قائمة منسدلة جديدة باسم )**مدينة الدفن**(.

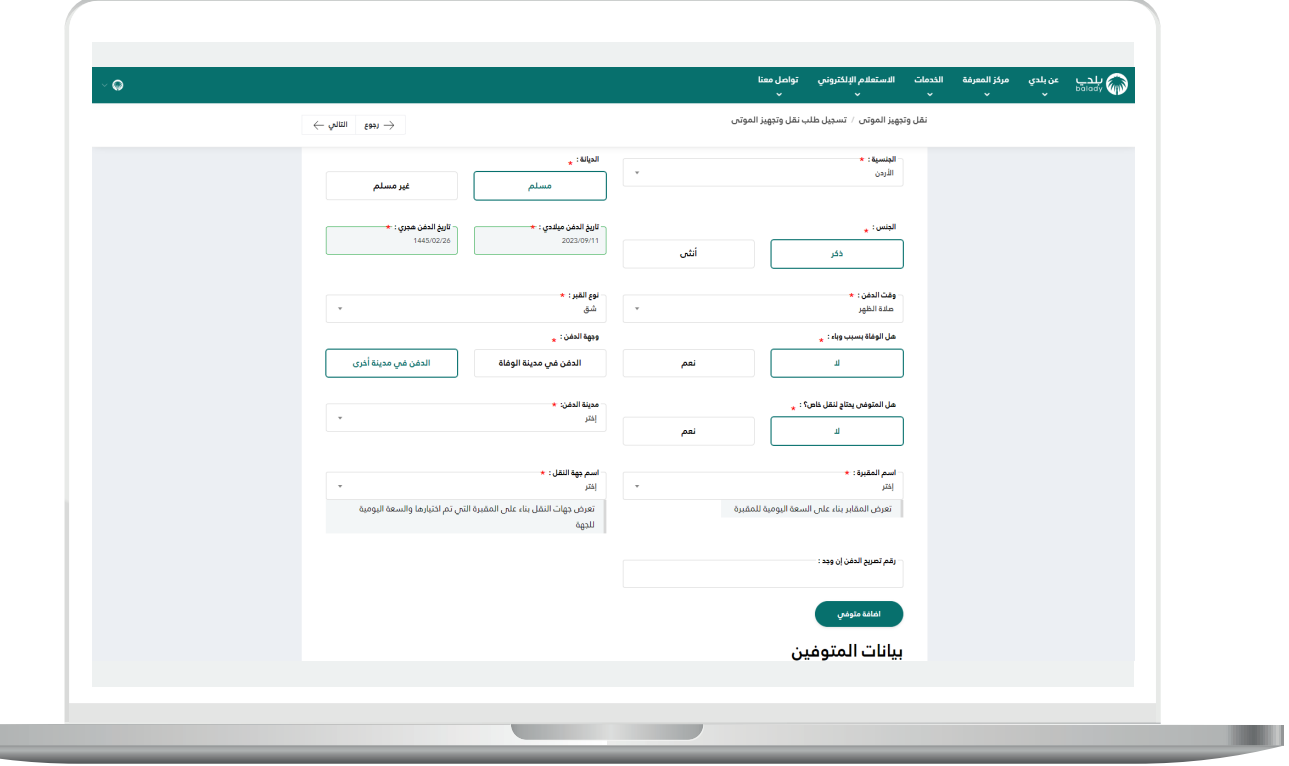

.

11( ثم يتم اختيار قيمة )**اسم المقبرة**( من القائمة المنسدلة، واختيار )**اسم جهة النقل**(.

وفي حال يوجد تصريح دفن يتم إدخال قيمته في الحقل )**رقم تصريح الدفن إن وجد**(.

بعد االنتهاء يتم الضغط على الزر )**إضافة متوفي**(.

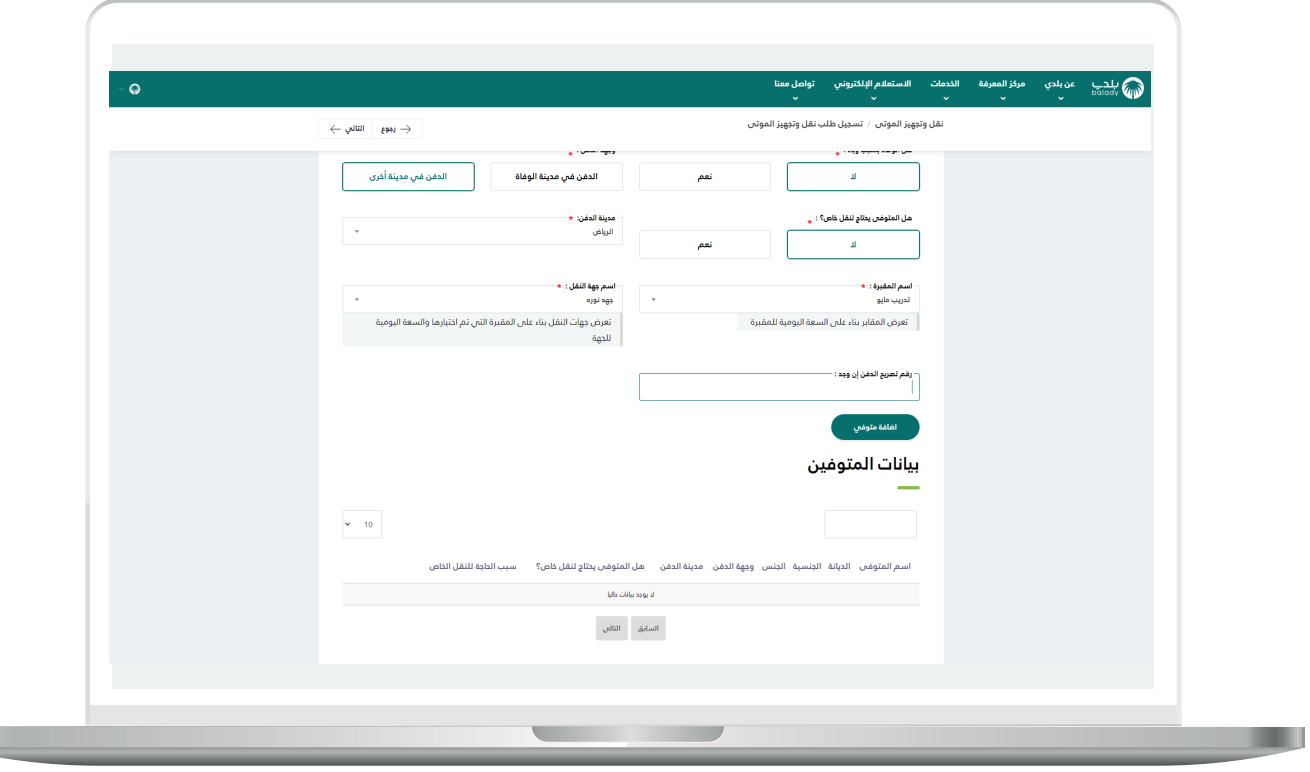

12) ثم يتم إضافة بيانات المتوفي بنجاح مع إظهار رسالة تأكيد تفيد بذلك.

ثم يضغط المستخدم على الزر )**التالي**(.

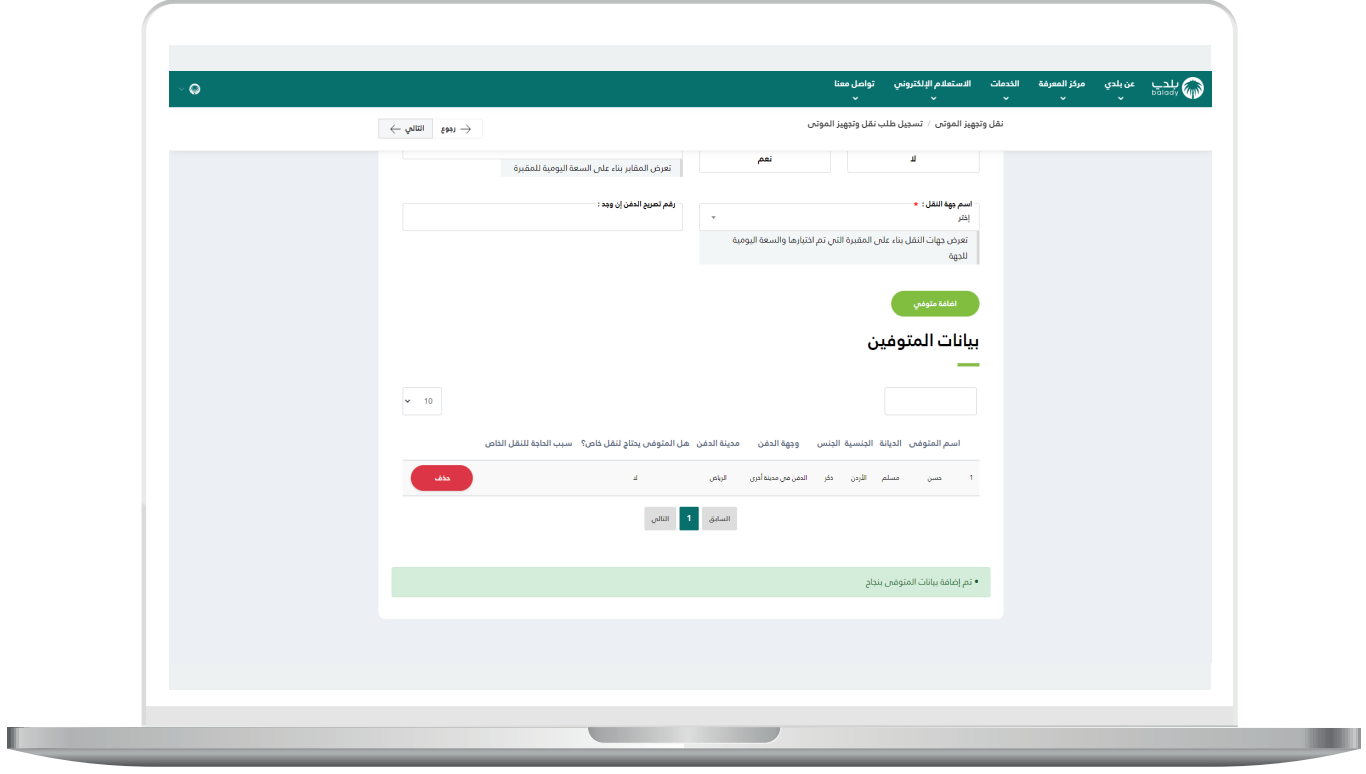

13( ثم ينتقل المستخدم إلى مرحلة )**بيانات الموقع والمرفقات**( حيث يتم إدخال قيمة الحقل (**عنوان موقع الوفاة**) بشكل اختياري.

ويتم الموافقة على اإلقرار، ثم الضغط على الزر )**تقديم طلب نقل متوفي**(.

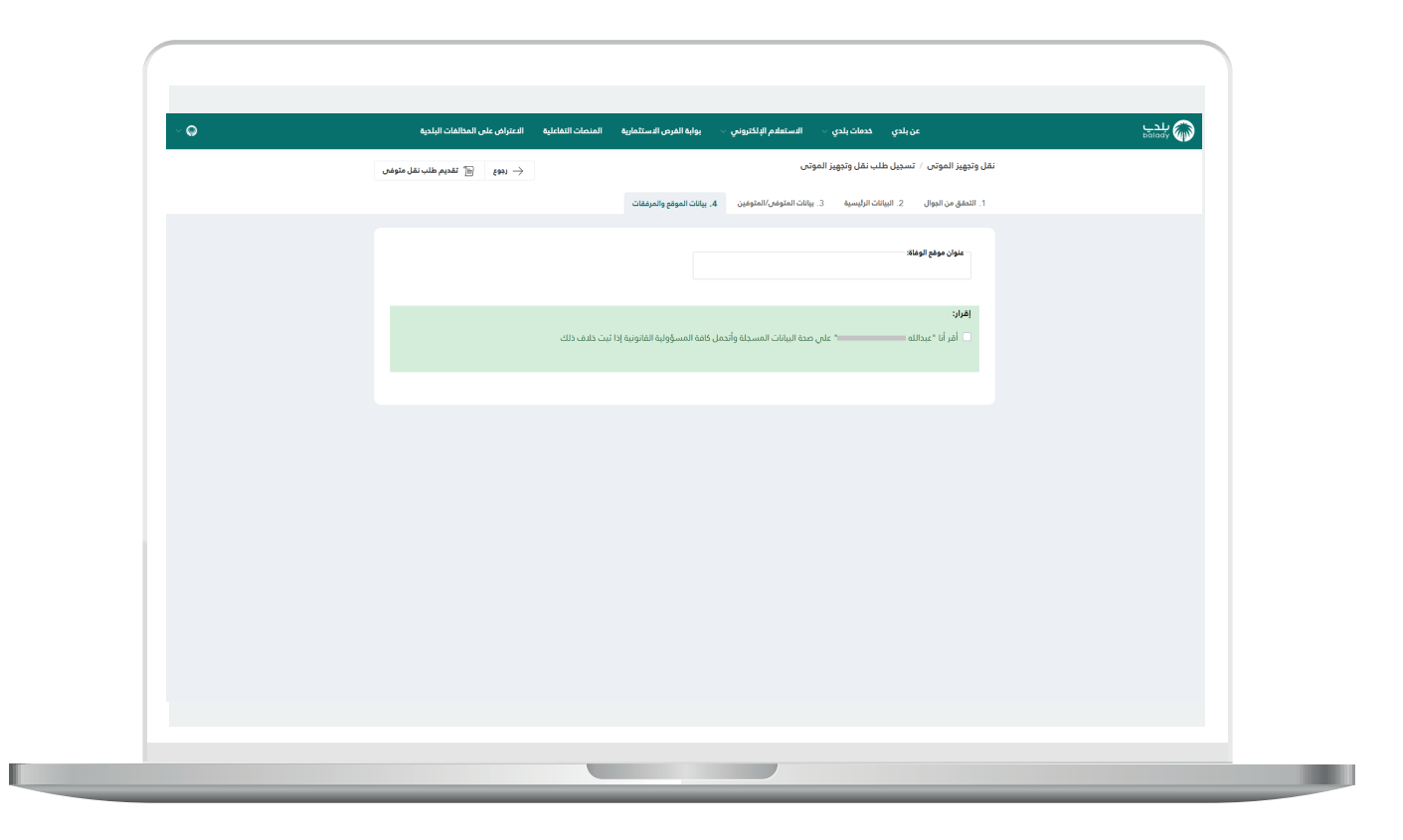

14( بعدها يتم تقديم طلب النقل بنجاح مع إظهار رسالة تأكيد تفيد بذلك.

ويمكن الذهاب إلى شاشة )**طلباتي**( لمتابعة الطلب، من خالل الضغط على الزر )**العودة إلى طلباتي**(.

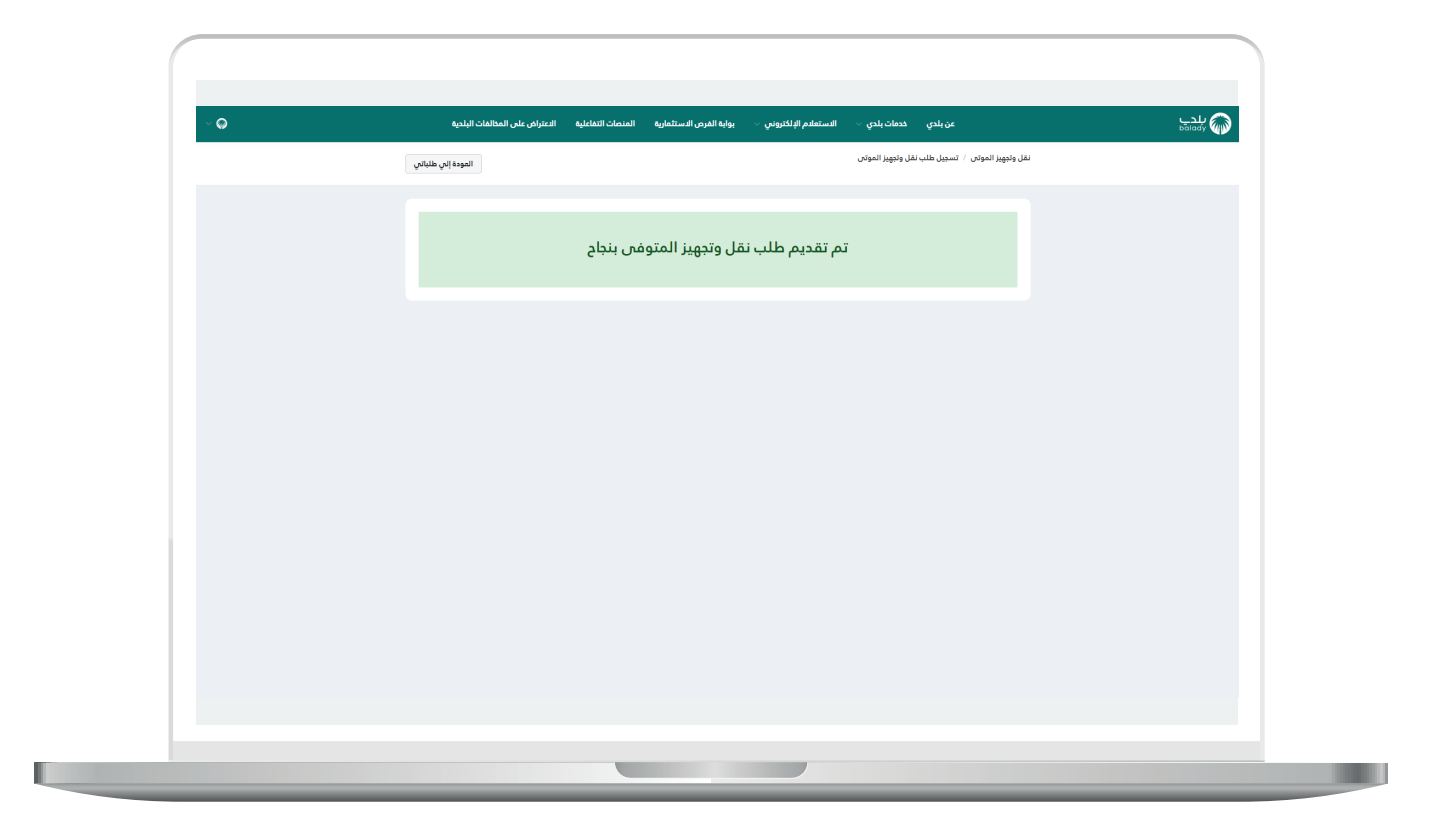

15( بعدها يتم نقل المستخدم لشاشة )**متابعة حالة نقل وتجهيز الموتى**(، حيث يظهر الطلب الجديد، ويمكن من خالل الزر )**تفاصيل**( عرض تفاصيل الطلب.

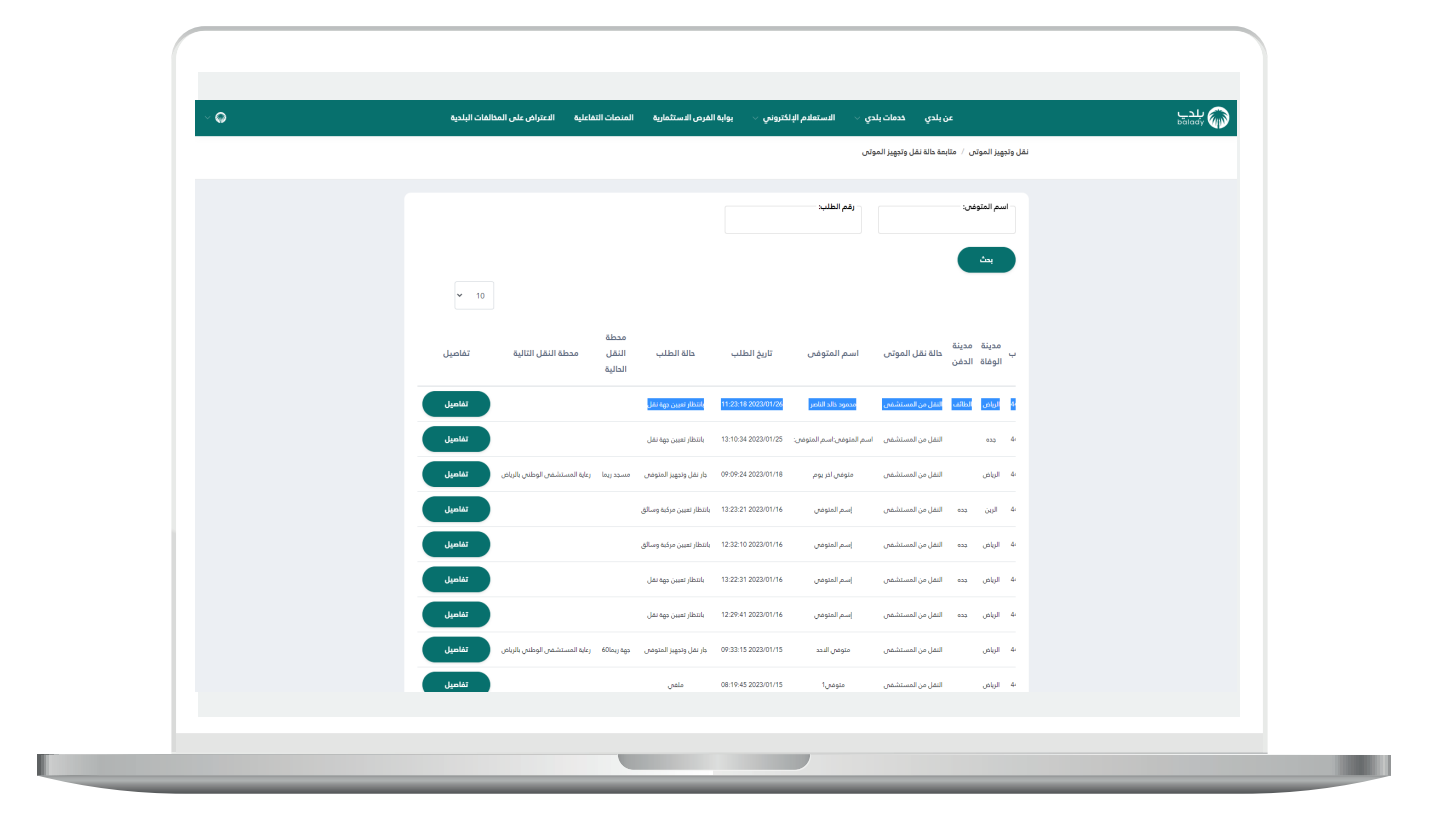

16( بعد الضغط على الزر )**تفاصيل**( يتم عرض تفاصيل الطلب كما في الشكل التالي، حيث يمكن للمستخدم استعراض الخريطة من خالل الزر )**تتبع على الخريطة**(.

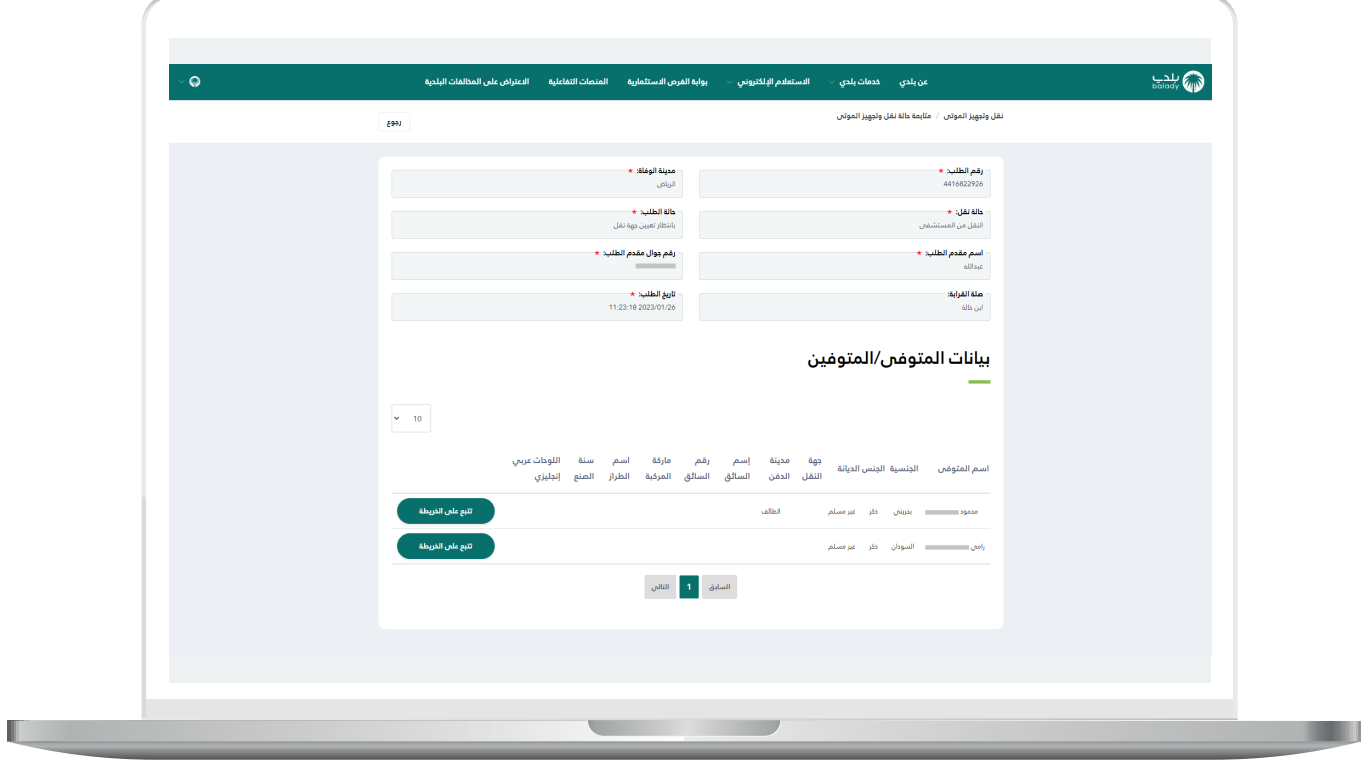

17) وبعد الضغط علم الزر (**تتبع علم الخريطة**) يتم عرض خريطة يظهر فيها الموقع الحالي.

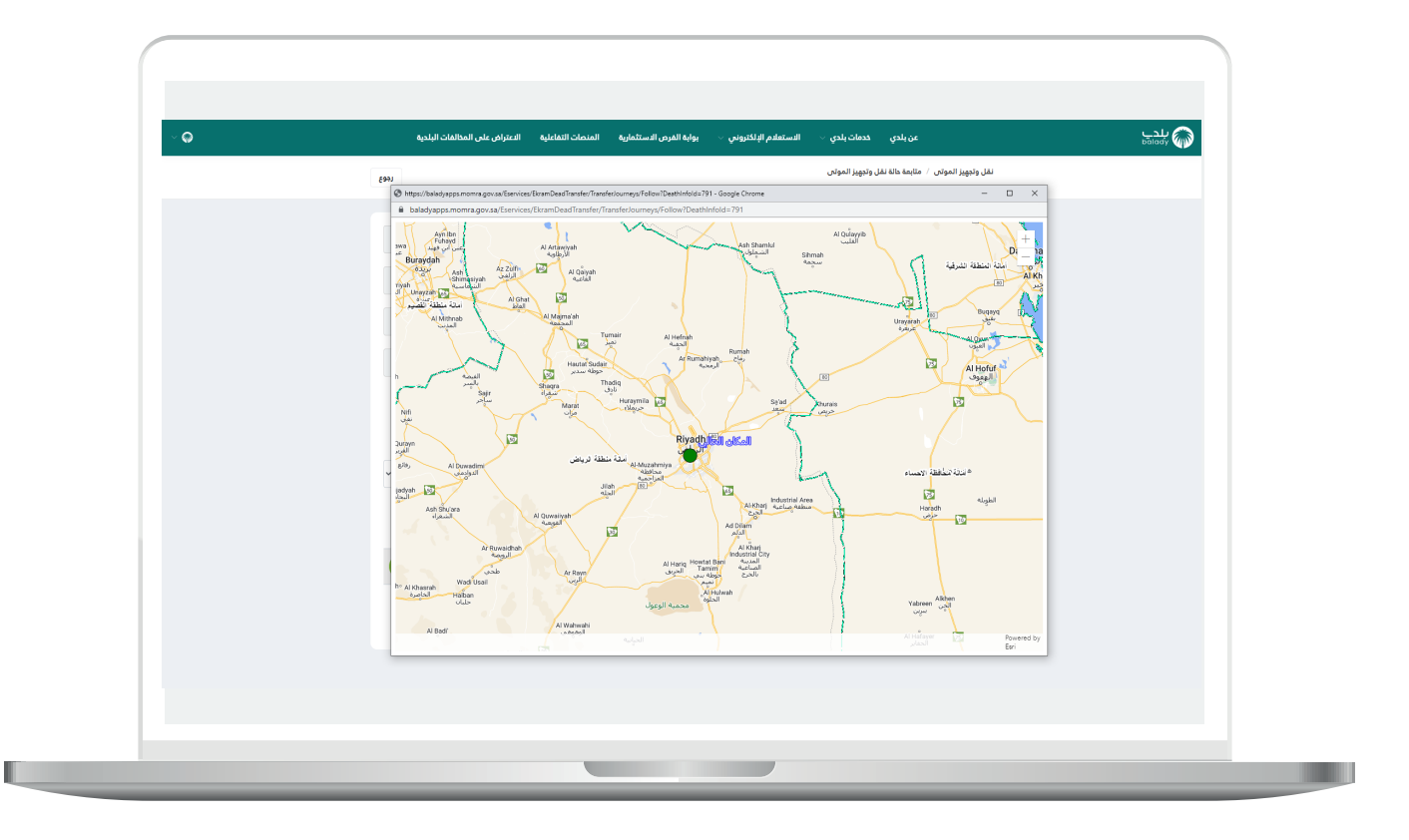

**رقم التواصل المباشر 199040 العناية بالعملاء CS\_Balady@**